#### 软件开发生产线

快速入门

文档版本 03 发布日期 2023-05-08

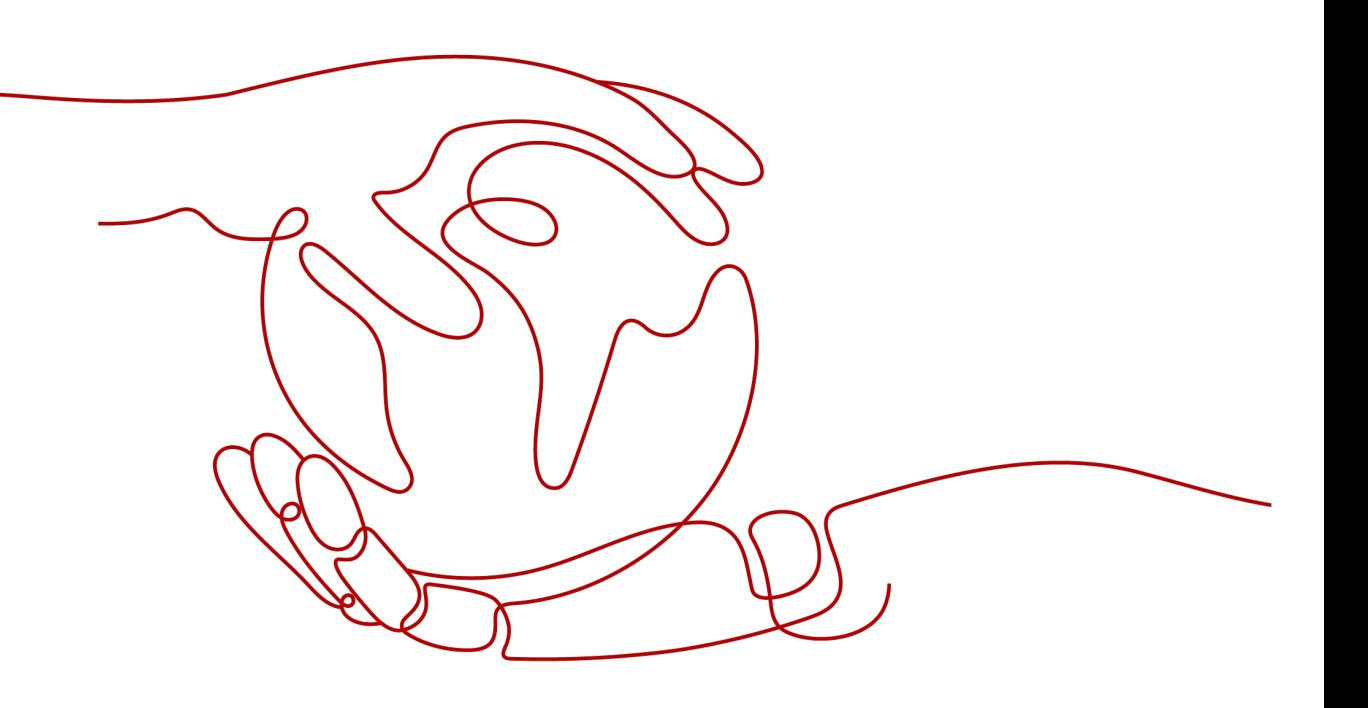

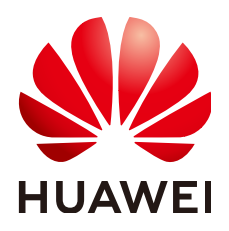

#### 版权所有 **©** 华为云计算技术有限公司 **2024**。 保留一切权利。

非经本公司书面许可,任何单位和个人不得擅自摘抄、复制本文档内容的部分或全部,并不得以任何形式传 播。

#### 商标声明

**、<br>HUAWE和其他华为商标均为华为技术有限公司的商标。** 本文档提及的其他所有商标或注册商标,由各自的所有人拥有。

#### 注意

您购买的产品、服务或特性等应受华为云计算技术有限公司商业合同和条款的约束,本文档中描述的全部或部 分产品、服务或特性可能不在您的购买或使用范围之内。除非合同另有约定,华为云计算技术有限公司对本文 档内容不做任何明示或暗示的声明或保证。

由于产品版本升级或其他原因,本文档内容会不定期进行更新。除非另有约定,本文档仅作为使用指导,本文 档中的所有陈述、信息和建议不构成任何明示或暗示的担保。

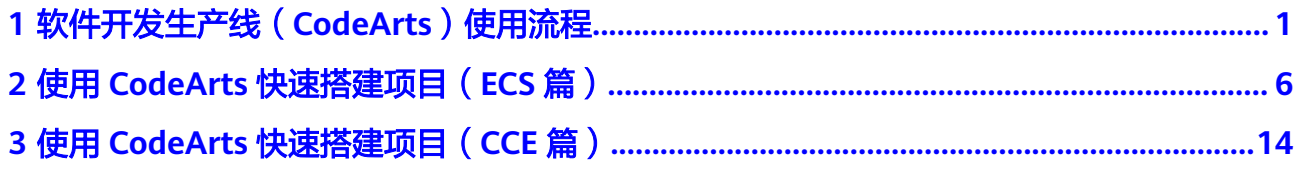

### <span id="page-3-0"></span>**1** 软件开发生产线(**CodeArts**)使用流程

本章节为您介绍软件开发生产线(CodeArts)的基本操作流程。

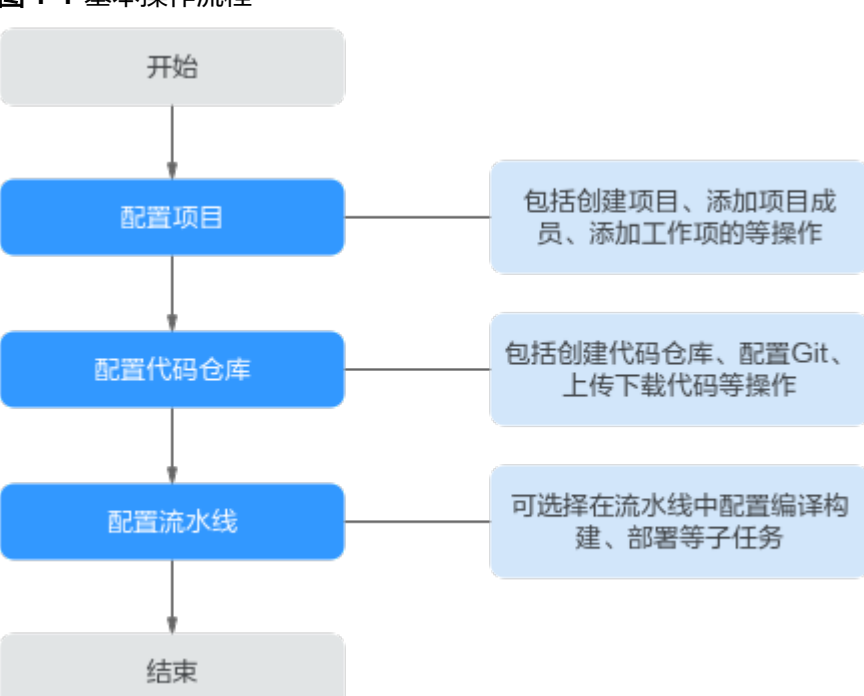

图 **1-1** 基本操作流程

#### 前提条件

- 1. 已购买**[CodeArts](https://support.huaweicloud.com/intl/zh-cn/usermanual-devcloud/devcloud_01_0002.html)**。
- 2. 若需要向主机中部署应用,则需要准备一台具有弹性IP的主机,可以使用已有主 机,也可[以购买华为云弹性云服务器。](https://support.huaweicloud.com/intl/zh-cn/qs-ecs/ecs_02_0009.html)

#### 配置项目

需求管理服务是使用CodeArts各服务的基础,首先需要创建项目、添加项目成员,然 后可以根据项目规划添加工作项。

#### 步骤**1** 创建项目。

- <span id="page-4-0"></span>1. [登录软件开发生产线控制台。](https://console-intl.huaweicloud.com/devcloud/)
- 2. 单击 $\mathbb{Q}$ , 选择区域。
- 3. 单击"立即使用"
- 4. 单击"新建项目"。
- 5. 单击"Scrum",输入项目名称,单击"确定"。

#### 步骤**2** 添加项目成员。

- 1. 进入已创建的项目,单击导航栏"设置 > 通用设置 > 成员管理"。 在列表右上方选择"添加成员", 或者"通过链接邀请"。 其中,添加成员有包括以下选择,请根据实际情况选择。
	- 从本企业用户
	- 从其他项目导入用户
	- 邀请其他企业用户
	- 从委托中导入用户

#### 图 **1-2** 添加成员

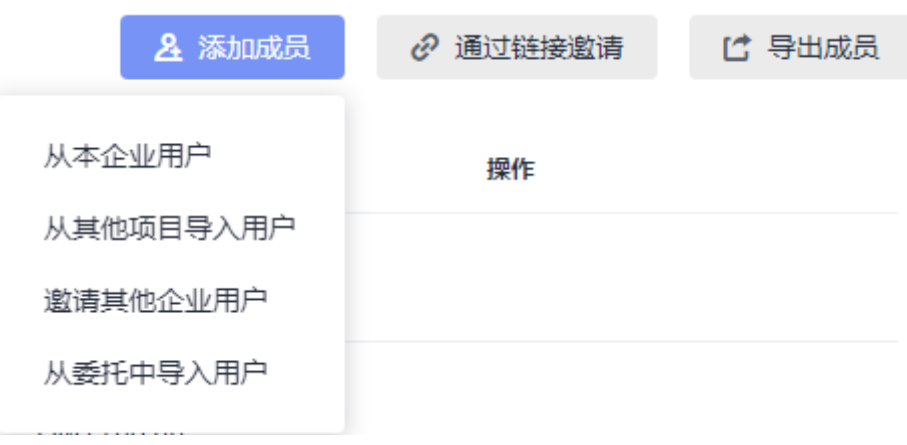

#### 步骤**3** 创建工作项。

- 1. 进入已创建的项目,单击导航栏"工作",选择"工作项"页签。
- 2. 单击"新建",选择工作项类型,根据实际情况输入工作项标题、优先级、处理 人等信息。

#### **----**结束

需求管理服务更多操作请参见**需求管理用户指南**。

#### 配置代码仓库

代码仓库用于项目代码的版本管理,与本地的交互基于Git,因此在使用代码仓库之前 需要在本地安装Git客户端。

- 步骤**1** 安装并配置Git客户端。
	- 1. 通过**Git**[官网下](https://git-scm.com/download/win)载安装包,并使用默认配置安装Git客户端到本地电脑。
	- 2. 运行Git Bash, Git Bash中输入以下命令行配置用户名和邮箱。
		- git config --global user.name "*您的名字*" git config --global user.email "*您的邮箱*"
- 3. 输入以下命令行,生成一对SSH密钥。生成的密钥通常保存在"~/.ssh/ id rsa.pub"中。 ssh-keygen -t rsa -C "您的邮箱"
- 4. 输入以下命令可显示密钥内容。 cat ~/.ssh/id\_rsa.pub
- 步骤**2** 创建代码仓库。
	- 1. 进入已创建的项目,单击导航栏"代码 > 代码托管"。
	- 2. 单击"新建仓库"。
	- 3. 代码托管服务提供三种仓库类型: "普通仓库"、"模板仓库"或"导入仓 库",根据需要选择仓库类型,单击"下一步"。
	- 4. 按照页面提示输入仓库名称等基本信息,单击"确定"。
	- 5. 代码仓库创建成功后,在仓库里列表页面单击仓库名称,可查看仓库内的文件。
- 步骤**3** 克隆/推送代码。
	- 1. 单击页面右上角用户名,在下拉列表中选择"个人设置"。
	- 2. 单击导航"代码托管 > SSH密钥管理"。
	- 3. 单击"添加SSH密钥",输入标题,将负责<mark>[安装并配置](#page-4-0)Git客户端</mark>中生成的密钥粘 贴到文本框中,勾选同意声明,单击"确定"。
	- 4. 返回代码托管服务页面,单击待克隆的仓库名称,进入仓库。
	- 5. 单击"克隆/下载",复制仓库SSH下载链接。
	- 6. 运行Git Bash,输入以下命令行,克隆云端仓库到本地。 git clone 您仓库的SSH下载链接
	- 7. 在本地完成代码的编辑后,在Git Bash中依次输入以下命令行,保存代码并推送 到代码仓库。 git add . git commit -m " 您对本次提交备注的信息" git push origin master
	- 8. 返回代码仓库,即可查看更新后的文件。

#### **----**结束

代码托管服务更多操作请参见**代码托管用户指南**。

#### 配置流水线

流水线集成代码检查、编译构建、部署等任务,可根据需要灵活配置流水线中的任 务。流水线为非必须操作,根据需要配置即可。

- 代码检查服务可以对代码进行静态检查和安全检查,代码检查为可选操作,根据 需要配置即可。
- 编译构建服务将软件的源代码编译成目标文件,并把配置文件和资源文件等打 包。构建为可选操作,对于一些项目,例如PHP、Node.js前端代码,无需配置构 建任务。
- 部署服务将软件包或代码部署到虚拟机或者容器。部署为可选操作,对于一些项 目,例如手机APP开发,无需此类部署方式。

步骤**1** 创建代码检查任务。

- 1. 进入已创建的项目,单击导航栏"代码 > 代码检查"。
- 2. 单击"新建任务",在页面中选择需要检查的代码仓库,单击仓库名称后的"新 建任务"。
- 3. 任务创建成功后,进入"概览"页面,单击"开始检查"启动任务。
- 4. 待任务执行成功后,可以查看检查结果、问题列表、修改建议等。

代码检查服务更多操作请参考**代码检查用户指南**。

#### 步骤**2** 创建构建任务。

- 1. 进入已创建的项目,单击导航栏"持续交付 > 编译构建"
- 2. 单击"新建任务",根据需要配置任务信息。
	- a. 基本信息: 配置以下信息, 单击"下一步"。

表 **1-1** 构建任务基本信息

| 配置项  | 配置建议                        |
|------|-----------------------------|
| 任务名称 | 输入自定义名称。                    |
| 源码源  | 选择"Repo"。                   |
| 源码仓库 | 选择在 <b>配置代码仓库</b> 中创建的代码仓库。 |
| 分支   | 根据需要选择仓库分支。                 |

- b. 构建模板:可选择内置模板,也可以选择"空白构建模板",单击"下一 步"。
- 3. 根据需要配置构建步骤、参数、执行计划,单击"新建并执行"。
- 4. 待任务执行完成后,可以在页面中查看构建结果与构建日志。

编译构建服务更多操作指导请参考**编译构建用户指南**。

#### 步骤**3** 创建部署应用。

- 1. 进入已创建的项目,在页面导航栏选择"设置 > 通用设置 > 基础资源管理", 新 建主机集群,并将<mark>前提条件</mark>中准备的主机加入集群。
- 2. 讲入已创建的项目,在页面导航栏选择"持续交付 > 部署"。
- 3. 单击"新建应用",根据需要配置应用信息。
	- a. 基本信息: 输入自定义应用名称, 单击"下一步"。
	- b. 选择部署模板:可选择内置模板,也可以选择"空白模板",单击"确 定"。
- 4. 根据需要配置部署步骤、参数、环境等信息,单击"保存并部署"。
- 5. 待应用部署成功后,可以在页面中查看部署结果、部署日志、报错信息等。 部署服务更多操作指导请参考<mark>部署用户指南</mark>。

步骤**4** 配置流水线。

- 1. 进入已创建的项目,单击导航栏"持续交付 > 流水线"。
- 2. 选择"流水线"页签,单击"新建流水线",根据实际情况配置流水线信息。
	- a. 基本信息:配置以下信息,单击"下一步"。

表 **1-2** 流水线基本信息

| 配置项   | 配置建议                        |
|-------|-----------------------------|
| 名称    | 输入自定义名称。                    |
| 流水线源  | 选择"Repo"。                   |
| 代码库名称 | 选择在 <b>配置代码仓库</b> 中创建的代码仓库。 |
| 默认分支  | 根据需要选择仓库分支。                 |

b. 模板:可选择内置模板,也可以选择"空白模板",单击"确定"。

3. 根据需要配置任务编排、参数、执行计划,单击"保存并运行"。

4. 待任务执行成功后,可单击各任务查看其执行详情。

流水线服务更多操作指导请参考<mark>[流水线用户指南](https://support.huaweicloud.com/intl/zh-cn/usermanual-pipeline/pipeline_01_0014.html)</mark>。

**----**结束

# <span id="page-8-0"></span>**2** 使用 **CodeArts** 快速搭建项目(**ECS** 篇)

本文基于CodeArts内置代码仓库,介绍如何使用CodeArts完成项目的开发、构建与部 署,实现持续交付。

本文采用的ECS部署,若需了解CCE部署方法,请参考使用**CodeArts**[快速搭建项目](#page-16-0) (**CCE**[篇\)](#page-16-0)。

#### 准备工作

- 1. 已购买**[CodeArts](https://support.huaweicloud.com/intl/zh-cn/usermanual-devcloud/devcloud_01_0002.html)**。
- 2. [已购买弹性云服务器](https://support.huaweicloud.com/intl/zh-cn/qs-ecs/ecs_02_0009.html),购买时的必要配置可参考下表,表中未列出的配置可根据 实际情况选择。完成购买后,参考<mark>配置安全组规则</mark>添加端口22及8080的入方向规 则。

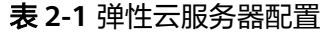

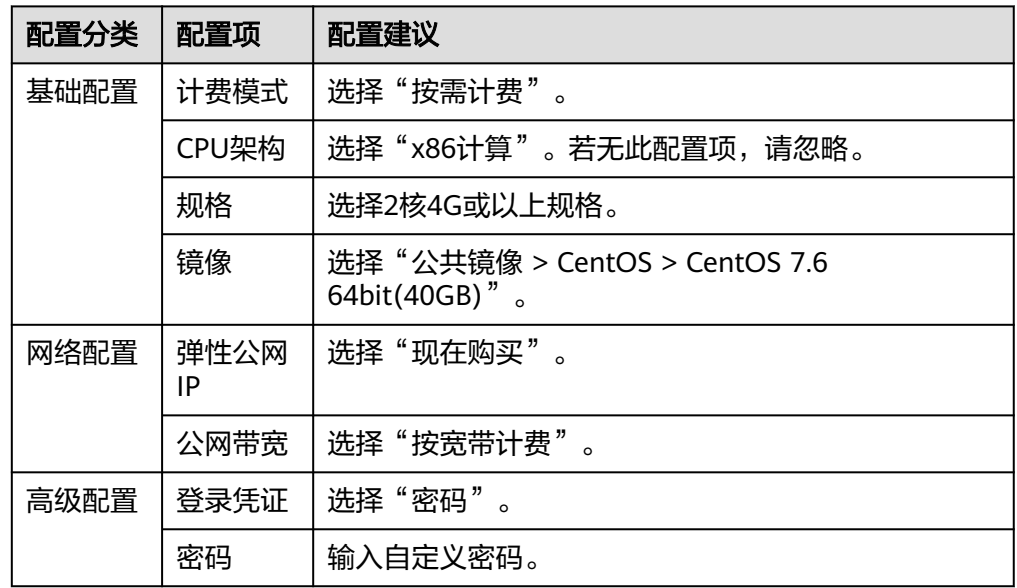

#### 新建项目

项目是使用CodeArts各服务的基础,创建项目后才能完成后续操作。

- 步骤**1** [登录软件开发生产线控制台。](https://console-intl.huaweicloud.com/devcloud/)
- 步骤2 单击<sup>©</sup>,选择区域。
- 步骤**3** 单击"立即使用"
- 步骤**4** 单击"新建项目"。
- **步骤5** 选择"Scrum",输入项目名称"Demo",单击"确定"。

#### **----**结束

#### 新建代码仓库

代码仓库用于项目代码的版本管理,本文使用服务内置的模板"Java Web Demo"创 建代码仓库。

- 步骤**1** 单击导航栏"代码 > 代码托管",进入代码托管服务。
- 步骤**2** 单击"新建仓库"。
- **步骤3** 根据需要选择"模板仓库",单击"下一步"
- 步骤4 选择模板"Java Web Demo", 单击"下一步"。
- 步骤**5** 输入代码仓库名称"Web-Demo",单击"确定"。

#### **----**结束

#### 检查代码

通过代码检查服务,可以对代码进行静态检查,管控代码质量。

- 步骤**1** 单击导航栏"代码 > 代码检查",进入代码检查服务。页面中显示自动创建的任务 "Web-Demo-codecheck"。
	- 说明

本文使用的是代码仓库模板关联的内置任务。

实际开发项目需要单击"新建任务",根据业务场景自主创建任务,详细操作请参考<mark>新建代码检</mark> [查任务](https://support.huaweicloud.com/intl/zh-cn/usermanual-codecheck/devcloud_hlp_00095.html)。

步骤**2** 单击任务所在行的"立即执行"启动任务。

#### 说明

如果代码检查任务已被执行,则单击任务名称进入概览页,单击"开始检查"重新执行任务。

**步骤3** 当页面中显示 ■ 时,表示任务执行成功。单击任务名称,进入任务的"概览"页面查 看检查结果。

若任务执行失败,请根据页面弹出报错提示排查修改。

**----**结束

#### 构建并归档软件包

通过编译构建服务,可将软件的源代码编译成目标文件,并把配置文件和资源文件等 打包并归档到软件发布库中。

<span id="page-10-0"></span>步骤**1** 单击导航栏"持续交付 > 编译构建",进入编译构建服务。页面中显示自动创建的任 务"Web-Demo-cloudbuild"。

#### 说明

本文使用的是代码仓库模板关联的内置任务。

实际开发项目需要单击"新建任务",根据业务场景自主创建任务,详细操作请参考<mark>新建构建任</mark> [务](https://support.huaweicloud.com/intl/zh-cn/usermanual-codeci/codeci_01_0001.html)。

- **步骤2** 单击任务所在行的▷启动任务。若出现弹窗,请确认参数设置准确后,单击"确 定"。
- **步骤3** 当页面中显示 <mark>◆</mark> 时,表示任务执行成功。单击任务名称,进入构建历史页面,在列表 中找到最新一次构建的构建编号,记录该编号。

若构建失败,请根据失败步骤信息与日志中的报错信息排查。

图 **2-1** 构建编号

构建编号

 $\bullet$  #20230331.1

步骤**4** 单击导航栏"制品仓库 > 软件发布库",进入软件发布库。

在与项目名称同名的仓库中,依次进入与构建任务同名的文件夹、与构建编号同名的 文件夹,即可找到生成的软件包"demoapp.jar"。

#### 图 **2-2** 查看软件包

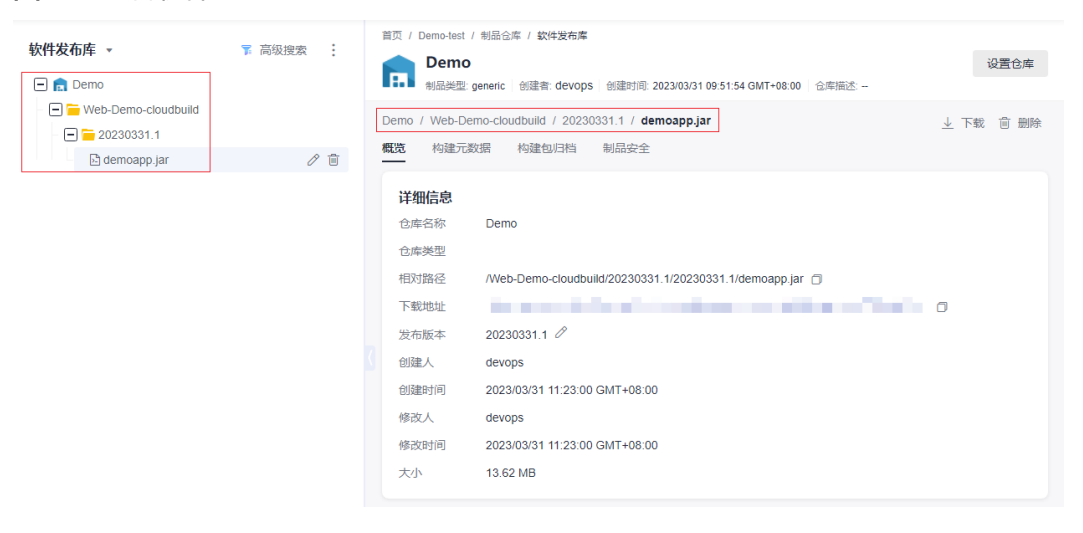

**----**结束

#### 部署构建包

通过部署服务,可将软件发布库中的软件包部署到虚拟机,并启动运行。

步骤**1** 配置目标主机。

- 1. 单击导航栏"设置 > 通用设置 > 基础资源管理"。
- 2. 单击"新建主机集群",输入集群名称"hosts"、选择操作系统"Linux",单 击"保存"。
- 3. 单击"新增目标主机",在弹框中配置以下信息,勾选同意声明后,单击"添 加"。

表 **2-2** 新增目标主机

| 配置项   | 配置建议                                                       |
|-------|------------------------------------------------------------|
| 主机名   | 输入自定义主机名称。为了方便辨认,可与在 <mark>准备工作</mark> 中购买<br>的ECS的名称保持一致。 |
| IP    | 输入在 <mark>准备工作</mark> 中购买的ECS的IP。                          |
| 用户名   | 输入"root"。                                                  |
| 密码    | 输入在 <b>准备工作</b> 中购买的ECS时设置的密码。                             |
| ssh端口 | 输入"22"。                                                    |

4. 页面显示一条主机记录,当"连通性验证"列的值显示为"成功",表示主机添 加完成。

若主机添加失败,请根据失败详情排查主机配置。

步骤2 单击导航栏"持续交付 > 部署",进入部署服务。页面中显示自动创建的应用"Web-Demo-deploy"。

说明

本文使用的是代码仓库模板关联的内置应用。 实际开发项目需要单击"新建应用",根据业务场景自主创建应用,详细操作请参考<mark>新建应用</mark>。

- 步骤3 单击 , 在下列表中选择"编辑", 进入编辑页面。
- 步骤**4** 选择"环境管理"页签,配置主机环境。
	- 1. 单击"新建环境",输入环境名称"host-group"、选择资源类型"主机"、操 作系统"Linux",单击"保存"。
	- 2. 列表中新增一条环境记录,单击环境名称,在滑出的窗口中选择"资源列表"页 签。
	- 3. 单击"导入主机",在弹框中的下拉列表中选择<mark>步骤1</mark>中创建的主机集群,并在列 表中勾选主机,单击"导入"。
	- 4. 页面提示导入成功,关闭此窗口。
- 步骤**5** 选择"参数设置"页签,参考下表配置参数。

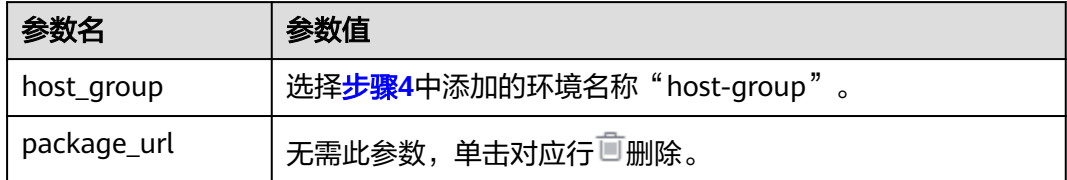

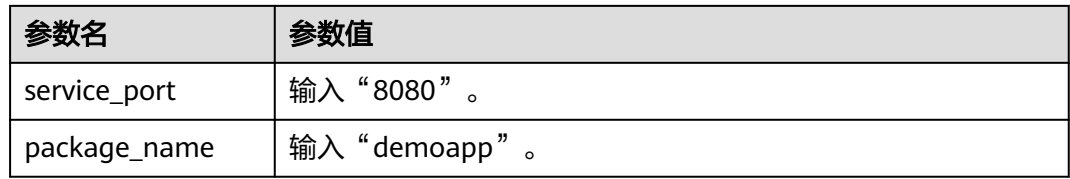

- 步骤**6** 选择"部署步骤"页签,配置部署步骤。
	- 停止SpringBoot服务:首次执行时,由于目标主机上还未有服务,执行该步骤会 失败,因此不勾选"启用"选项。
	- 安装JDK:修改jdk版本为"openjdk-1.8.0"。
	- 选择部署来源:参考下表进行配置。

表 **2-3** 部署来源配置

| 配置项            | 值                                  |
|----------------|------------------------------------|
| 选择源类型          | 选择"构建任务"。                          |
| 请选择构建任务        | 选择"Web-Demo-cloudbuild"。           |
| 下载到主机的部<br>署目录 | 输入 "/usr/local/\${package_name}/"。 |

- URL健康测试:此步骤可有可无,根据需要选择是否启用 ( 本文不勾选 "启用" 选项)。
- 步骤7 单击"保存并部署"。若出现弹窗,请确认参数设置准确后,单击"确定"。

待页面显示 <mark>◇ 部署成功</mark>。若部署失败,请根据失败步骤信息与日志中的报错信息排 查。

步骤**8** 查看部署结果。

打开一个新的浏览器页面,输入访问地址"http://IP:8080/test",其中"IP"为<mark>准备</mark> [工作中](#page-8-0)购买的ECS的IP。

若出现以下访问结果,表示部署成功。

图 **2-3** 部署结果

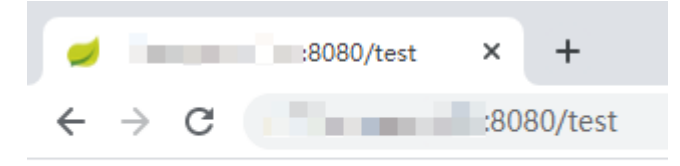

hello world

**----**结束

#### 配置流水线

通过流水线可以将代码检查、编译构建、部署等任务串联起来,当代码发生改变时, 自动触发流水线执行,实现持续交付。

步骤**1** 单击导航栏"持续交付 > 流水线",进入流水线服务。在"流水线"页面中显示自动 创建的流水线"Web-Demo-pipeline"。

说明

本文使用的是代码仓库模板关联的内置流水线。 实际开发项目需要单击"新建流水线",根据业务场景自主创建流水线,详细操作请参考<mark>新建流</mark> [水线](https://support.huaweicloud.com/intl/zh-cn/usermanual-pipeline/pipeline_01_0015.html)。

- **步骤2** 单击 , 在下拉列表中选择"编辑"。
- 步骤**3** 选择"任务编排"页签,配置流水线。
	- 1. 本文暂不涉及接口测试,因此需要将接口测试任务从流水线中移除。 单击任务"apitest"对应<sup>而</sup>,在弹框中单击"确定"。

图 **2-4** 删除任务

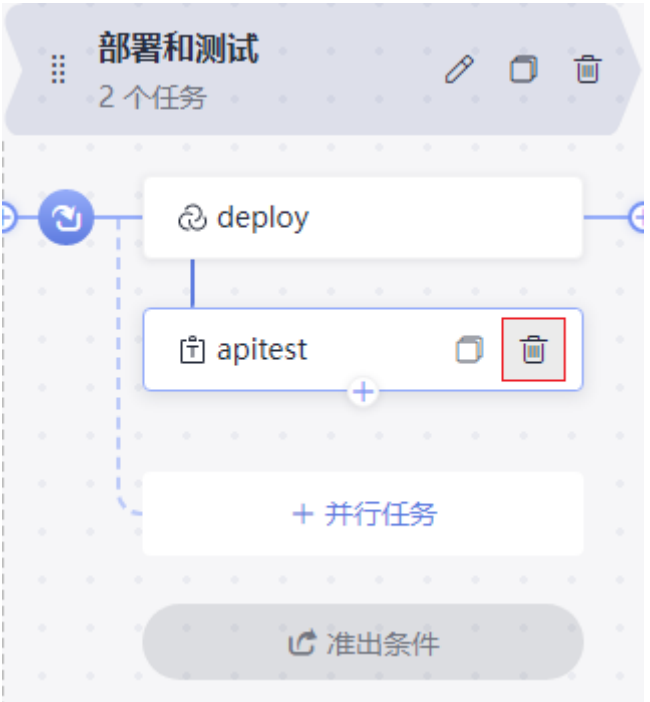

- 2. 单击任务"codecheck"
- 3. 单击任务"deploy",关联构建任务选择"cloudbuild",其它配置项的值与<mark>部署</mark> [构建包](#page-10-0)中的参数设置保持一致。
- 步骤**4** 选择"执行计划"页签,勾选"代码提交时触发",在分支过滤下拉列表中勾选分支 "master"。

#### 图 **2-5** 配置执行计划

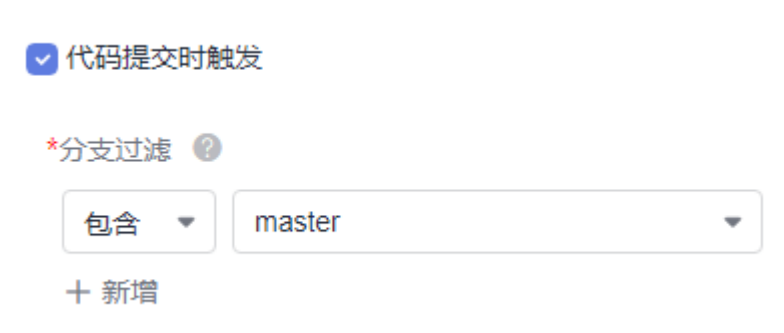

**步骤5** 单击"保存",退出编辑。

步骤**6** 进入部署服务,编辑部署步骤,在"停止SpringBoot服务"中勾选"启用"。

步骤**7** 进入代码仓库,搜索并打开文件"TestController.java"。

单击 , 将 "hello world"修改为 "hello world again",输入提交信息后单击 "确 定"。

#### 图 **2-6** 修改代码

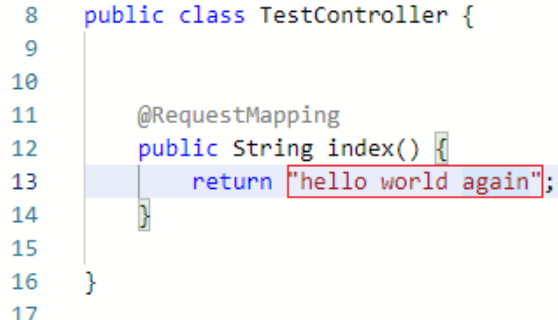

步骤**8** 返回流水线页面,可看到流水线正在运行中。

当页面显示 ■ 时, 重新访问页面 "http://IP:8080/test", 访问结果将变为下图显示内 容。

若任务执行失败,请于执行失败处检查失败原因,可打开步骤详情查看任务日志,根 据日志进行排查。

#### 图 **2-7** 流水线执行结果

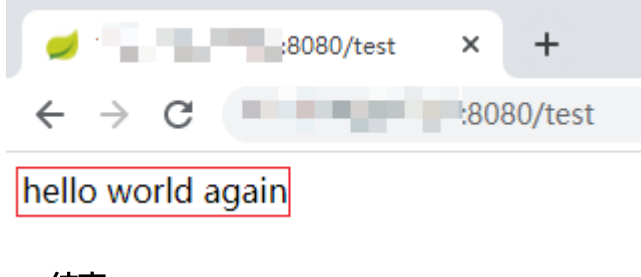

**----**结束

#### 释放资源

为了避免不必要的费用产生,完成本示例体验后,可释放以下资源。

#### 须知

资源释放后无法恢复,请谨慎操作。

#### 步骤**1** 删除项目。

- 1. 进入项目"设置 > 通用设置 > 基本信息"页面。
- 2. 单击"删除项目",在弹框中输入项目名称,单击"删除"。
- 步骤**2** 删除ECS。
	- 1. 登录ECS控制台,在列表中找到待删除的ECS,单击"更多",在下拉列表中选择 "删除"。
	- 2. 勾选弹框中的所有选项,单击"是"。

**----**结束

## <span id="page-16-0"></span>**3** 使用 **CodeArts** 快速搭建项目(**CCE** 篇)

本文基于CodeArts内置代码仓库,介绍如何使用CodeArts完成项目的开发、构建与部 署,实现持续交付。

本文介绍采用CCE部署方式,若需了解ECS部署方法,请参考使用**CodeArts**[快速搭建项](#page-8-0) 目(**ECS**[篇\)。](#page-8-0)

#### 准备工作

- 1. 已购买**[CodeArts](https://support.huaweicloud.com/intl/zh-cn/usermanual-devcloud/devcloud_01_0002.html)**。
- 2. [已购买](https://support.huaweicloud.com/intl/zh-cn/qs-cce/cce_qs_0008.html)**CCE**集群,购买时的必要配置请参考表**3-1**与表**3-2**,表中未列出的配置保 持默认即可。

#### 表 **3-1** 集群购买配置

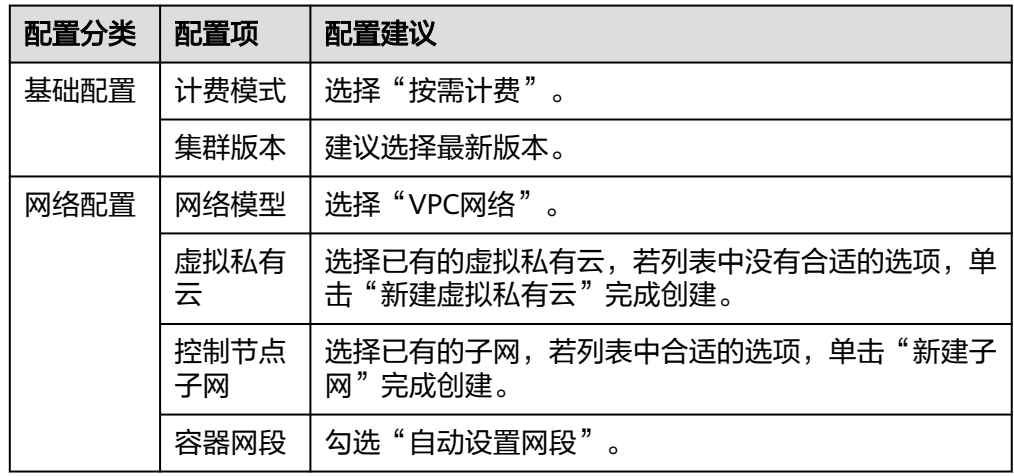

#### 表 **3-2** 节点配置

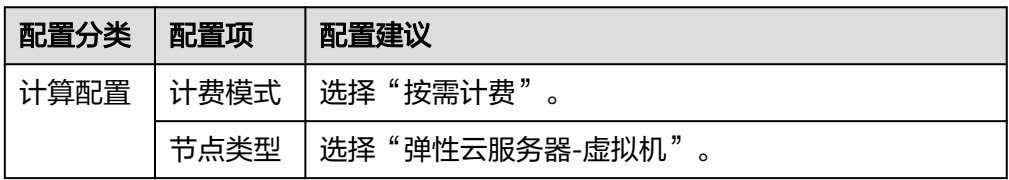

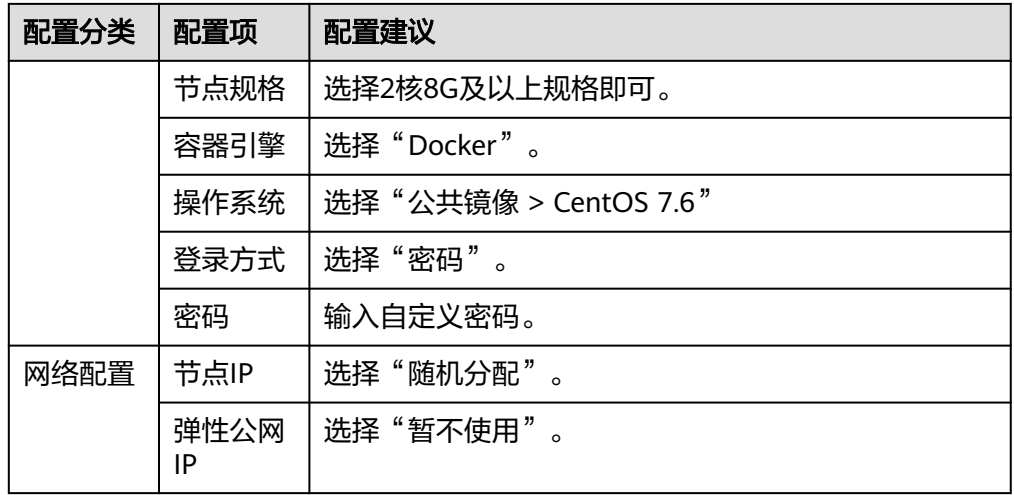

3. 已在容器镜像服务中创<mark>建组织</mark>,本文中创建的组织名称为"web-demo"。

#### 新建项目

项目是使用CodeArts各服务的基础,创建项目后才能完成后续操作。

- 步骤**1** [登录软件开发生产线控制台。](https://console-intl.huaweicloud.com/devcloud/)
- 步骤2 单击<sup>©</sup>,选择区域。
- 步骤**3** 单击"立即使用"
- 步骤**4** 单击"新建项目"。
- 步骤**5** 选择"Scrum",输入项目名称"Demo",单击"确定"。

#### **----**结束

#### 新建代码仓库

代码仓库用于项目代码的版本管理,本文使用服务内置的模板"Java Web Demo"创 建代码仓库。

- 步骤**1** 单击导航栏"代码 > 代码托管",进入代码托管服务。
- 步骤**2** 单击"新建仓库"。
- 步骤3 根据需要选择"模板仓库",单击"下一步"
- 步骤4 选择模板"Java Web Demo",单击"下一步"。
- 步骤**5** 输入代码仓库名称"Web-Demo",单击"确定"。

#### **----**结束

#### 准备 **Dockerfile**

Dockerfile是用于构建镜像的文本文件,其中包含了构建镜像所需的指令和说明。了解 Dockerfile更详细说明,请参见**[Docker](https://docs.docker.com/engine/reference/builder/)**官网。

- 步骤**1** 单击仓库名称,进入代码仓库。
- 步骤2 单击文件列表上方"新建",在下拉列表中选择"新建文件"。

图 **3-1** 新建文件

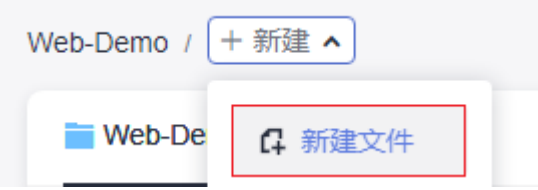

- 步骤3 输入文件名Dockerfile, 文件详情输入以下命令行。 FROM openjdk:8-alpine ADD target /demo COPY ./target/demoapp.jar /demo CMD ["java","-jar","/demo/demoapp.jar"]
- 步骤**4** 输入备注信息,单击"确定"。

**----**结束

#### 构建并推送镜像

通过编译构建任务将软件的源代码编译成镜像,并把镜像推送归档到容器镜像服务 (SWR)中。

- 步骤1 单击导航栏"持续交付 > 编译构建",进入编译构建服务。
- 步骤**2** 单击"新建任务",配置任务信息。
	- 1. 基本信息: 配置以下信息, 单击"下一步"。

#### 表 **3-3** 构建任务基本信息

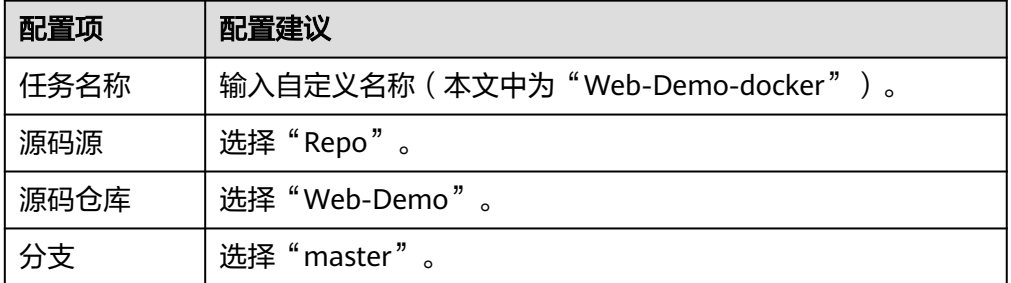

2. 构建模板: 选择"空白构建模板", 单击"下一步"。

#### 步骤**3** 配置构建步骤。

- 1. 单击"点击添加构建步骤",在步骤列表中找到"Maven构建",单击"添 加"。
- 2. 单击"添加步骤",在步骤列表中找到"制作镜像并推送到SWR仓库",单击 "添加"。
- 3. 参照下表配置步骤"制作镜像并推送到SWR仓库"(表中未涉及的字段保持默认 配置即可)。

#### <span id="page-19-0"></span>表 **3-4** 配置镜像信息

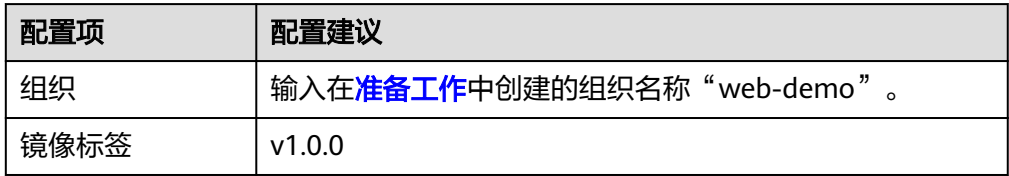

步骤**4** 完成配置,单击"新建并执行"。

当页面中显示 <br>文时,表示任务执行成功。若构建失败,请根据失败步骤信息与日志中 的报错信息排查。

步骤5 登录容器镜像服务控制台,在页面左侧导航栏中选择"我的镜像"。

页面中有一条镜像名称为"demo", 所属组织为"web-demo"的记录。

单击镜像名称查看详情, 镜像版本为"v1.0.0"。

#### 图 **3-2** 查看镜像

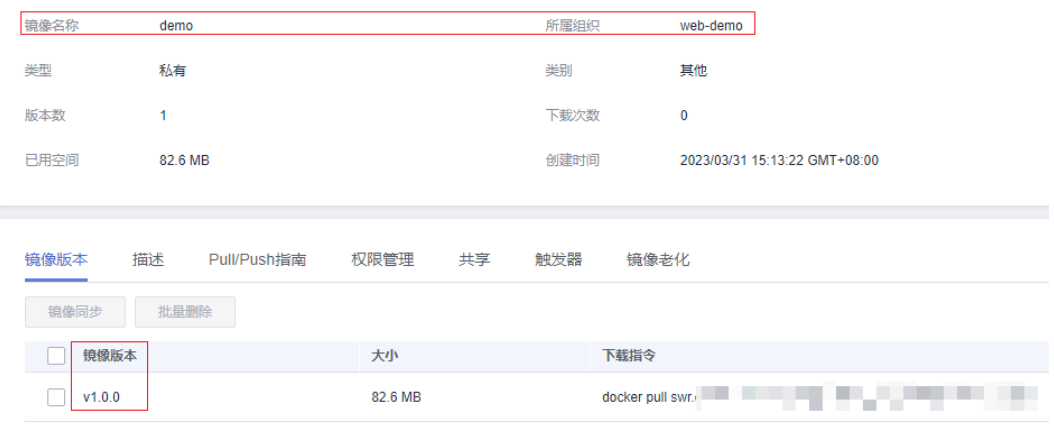

**----**结束

#### 创建负载

在云容器引擎(CCE)中创建无状态负载(Deployment),用于加载运行demo镜 像。

- **步骤1** 登录云容器引擎控制台,单击在<mark>准备工作</mark>中购买的集群,进入详情页。
- 步骤**2** 在页面左侧导航选择"工作负载",单击"创建负载",参考下表完成配置,单击 "创建工作负载"。

#### 表 **3-5** 创建工作负载

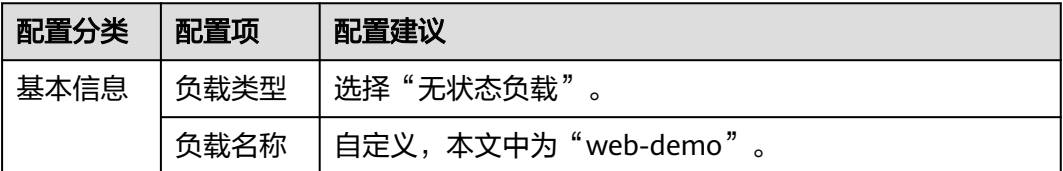

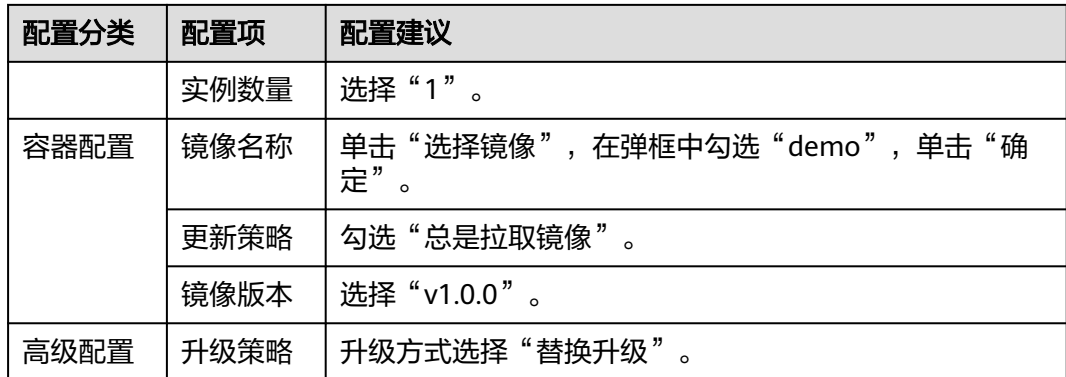

步骤3 页面提示创建成功,单击"查看工作负载详情",返回负载详情页面,实例列表中显 示一条记录。

当该记录的状态为"运行中"时,选择"访问方式"页签,单击"创建",参考下表 完成创建服务配置,单击"确定"。

若实例状态异常,请参考**工作负载异常**排查处理。

表 **3-6** 配置访问方式

| 配置项       | 配置建议                                                                                                    |
|-----------|----------------------------------------------------------------------------------------------------|
| Service名称 | 自定义,本文中为"web-demo"。                                                                                                  |
| 访问类型      | 选择"负载均衡"。                                                                                                    |
| 服务亲和      | 选择"集群级别"。                                                                                                    |
| 负载均衡器     | 选择"共享型 > 自动创建", 自定义实例名称 (本文中为<br>"web-demo-test"), 勾选已阅读须知。<br>说明<br>若账号下已有负载均衡器,可选择"共享型 > 使用已有",并选择已<br>存在的负载均衡器名称。 |
| 端口配置      | 协议: TCP<br>容器端口: 8080<br>服务端口: 8080                                                                                  |

步骤4 列表中显示一条记录, 当服务名称出显示为 D web-demo时, 将鼠标悬浮在访问类型下 的负载均衡器名称处,在弹窗中复制公网地址。

#### 图 **3-3** 复制访问地址

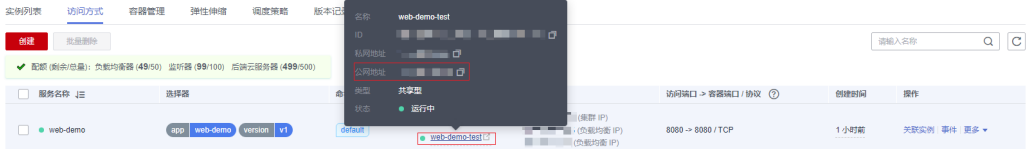

步骤**5** 打开新的浏览器页面,输入"http://IP:8080/test",其中IP为步骤**4**中复制的公网地 址。

若出现以下访问结果,表示镜像部署并运行成功。

#### 图 **3-4** 部署结果

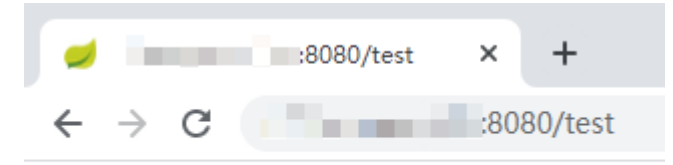

hello world

**----**结束

#### 部署镜像

通过在部署服务中创建应用,将镜像部署自动化。

- 步骤**1** 返回CodeArts页面,单击导航栏"持续交付 > 部署",进入部署服务。
	- 1. 单击"新建应用",输入应用名称(本文中为"web-demo-k8s"),单击"下一 步"。
	- 2. 选择"空白模板",单击"确定"。
- 步骤**2** 在步骤列表中搜索并添加步骤"Kubernetes快速部署(CCE集群)",参考下表完成步骤 配置。

表 **3-7** 配置部署步骤

| 配置项    | 配置建议                                |
|--------|-------------------------------------|
| 区域     | 选择集群所在的区域。                          |
| 集群名称   | 选择 <mark>准备工作</mark> 中购买的集群名称。      |
| 命名空间名称 | 本文中选择"default"。                     |
| 工作负载名称 | 选择"web-demo"。                       |
| 容器名称   | 选择 <mark>创建负载</mark> 时,容器配置部分的容器名称。 |

步骤**3** 单击"保存并部署"。

当页面显示 2 部署成功时,表示测试通过。若部署失败,请根据失败步骤信息与日 志中的报错信息排查。

#### **----**结束

#### 配置流水线实现自动化更新镜像部署

通过配置流水线,将代码仓库、构建、部署串联起来,当代码仓库中发生代码提交动 作时,可以自动触发流水线的执行,实现持续交付。

步骤1 单击导航栏"持续交付 > 流水线", 进入流水线服务。

<span id="page-22-0"></span>步骤**2** 单击"新建流水线",配置流水线。

1. 基本信息: 配置以下信息, 单击"下一步"。

表 **3-8** 流水线基本信息

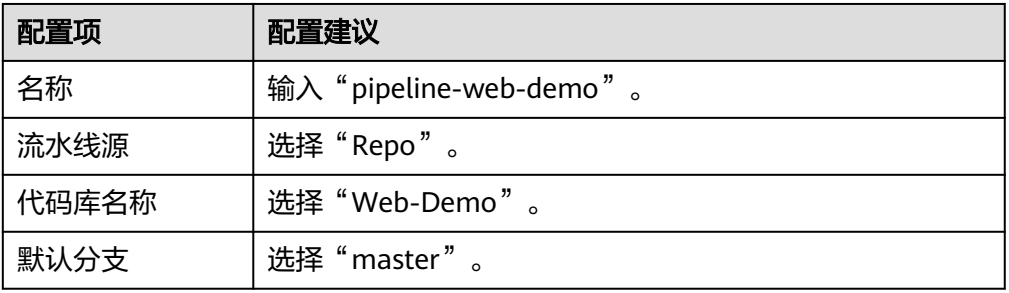

2. 模板: 选择"空模板",单击"确定"。

步骤**3** 配置工作流。

1. 单击"阶段\_1"后的  $\hat{\mathscr{O}}$ , 在"编辑阶段"窗口中输入阶段名称"构建",单击 "确定"。

图 **3-5** 编辑阶段名称

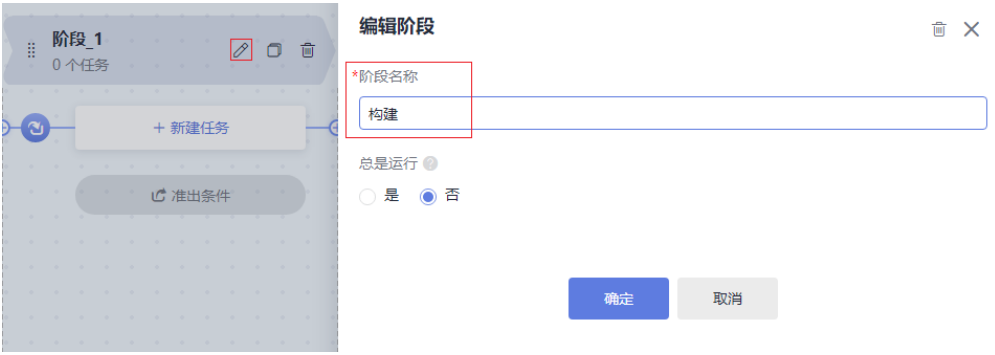

2. 单击"新建任务"。

在"新建任务"窗口中,单击"Build构建"插件后的"添加"。

图 **3-6** 添加任务

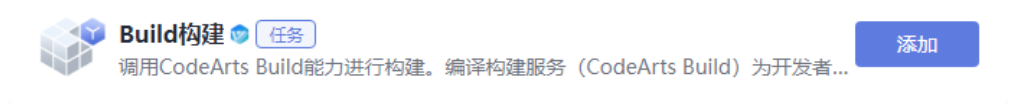

3. 参考下表配置任务信息,单击"确定"。

#### 表 **3-9** 编辑构建任务

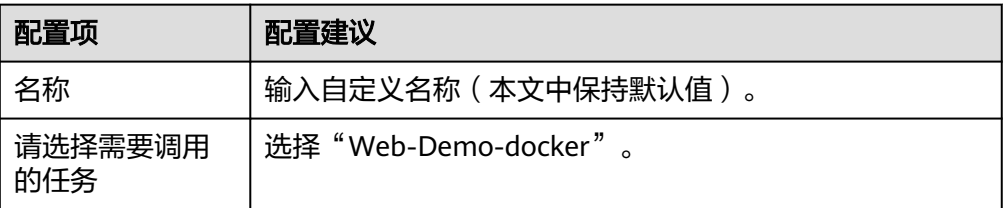

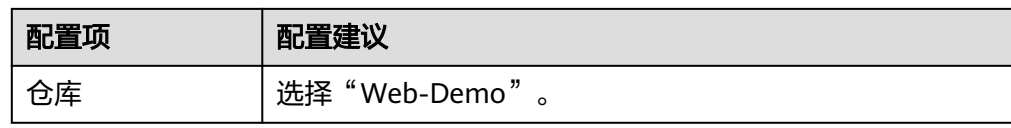

- 4. 单击"新建阶段",并修改阶段名称为"部署"。
- 5. 单击"新建任务",添加插件"Deploy部署"。
- 6. 选择调用任务"web-demo-k8s"、关联构建任务选择[步骤](#page-22-0)**3.3**设置的任务名称。
- 步骤4 选择"执行计划"页签,勾选"代码提交时触发",在分支过滤下拉列表中勾选分支  $\overline{\phantom{a}}$ "master", 单击"保存"。

图 **3-7** 配置执行计划

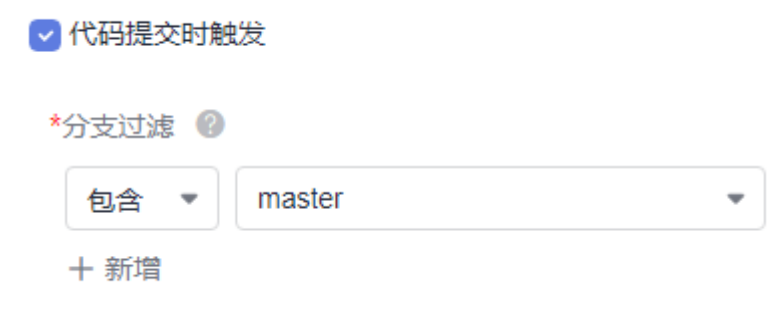

步骤**5** 进入代码仓库,搜索并打开文件"TestController.java"。

单击 , 将 "hello world"修改为 "hello world again",输入提交信息后单击 "确 定"。

#### 图 **3-8** 修改代码

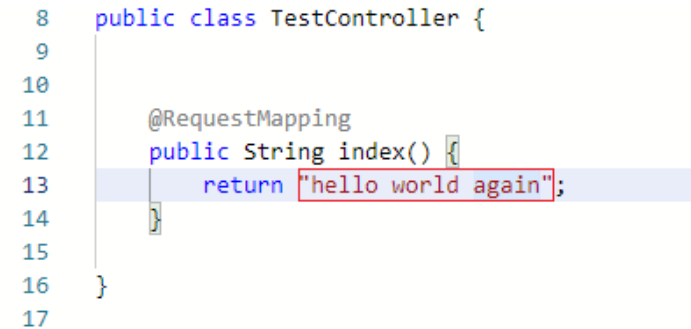

步骤**6** 返回流水线页面,可看到流水线正在运行中。

当页面显示 1时, 重新访问页面 "http://IP:8080/test", 访问结果将变为下图显示内 容。

若任务执行失败,请于执行失败处检查失败原因,可打开步骤详情查看任务日志,根 据日志进行排查。

#### 图 **3-9** 流水线执行结果

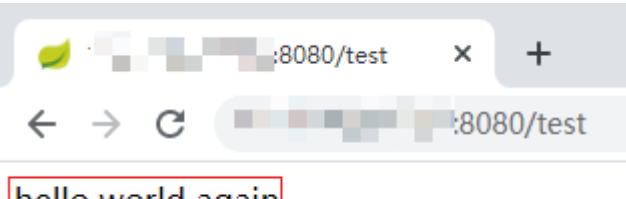

hello world again

#### **----**结束

#### 释放资源

为了避免不必要的费用产生,完成本示例体验后,可释放以下资源。

#### 须知

资源释放后无法恢复,请谨慎操作。

#### 步骤**1** 删除项目。

- 1. 进入项目"设置 > 通用设置 > 基本信息"页面。
- 2. 单击"删除项目",在弹框中输入项目名称,单击"删除"。
- 步骤**2** 删除组织与镜像。
	- 1. 登录容器镜像服务控制台。
	- 2. 在"我的镜像"页面中,勾选本文中创建的镜像,单击"删除"。在弹框中单击 -<br>"是" 。
	- 3. 在"组织管理"页面中,单击待删除组织的名称,进入详情页。 单击"删除",在弹框中单击"是"。

#### 步骤**3** 删除集群。

- 1. 登录云容器引擎控制台。在列表中找到待删除的集群,单击1,
- 2. 勾选弹框中的所有选项,单击"是"。
- **----**结束